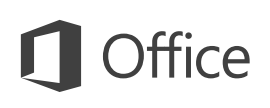

#### Quick Start Guide

Microsoft Outlook 2013 looks different from previous versions, so we created this guide to help you minimize the learning curve.

#### **Make it yours**

Customize Outlook. Choose different color schemes and different backgrounds, and synchronize them with your other computers.

#### **Search**

You can search a folder, subfolders, even other mailboxes.

#### **Manage message tasks in the Message List**

Categorize, Flag, or Delete messages right where they live—in the Message List.

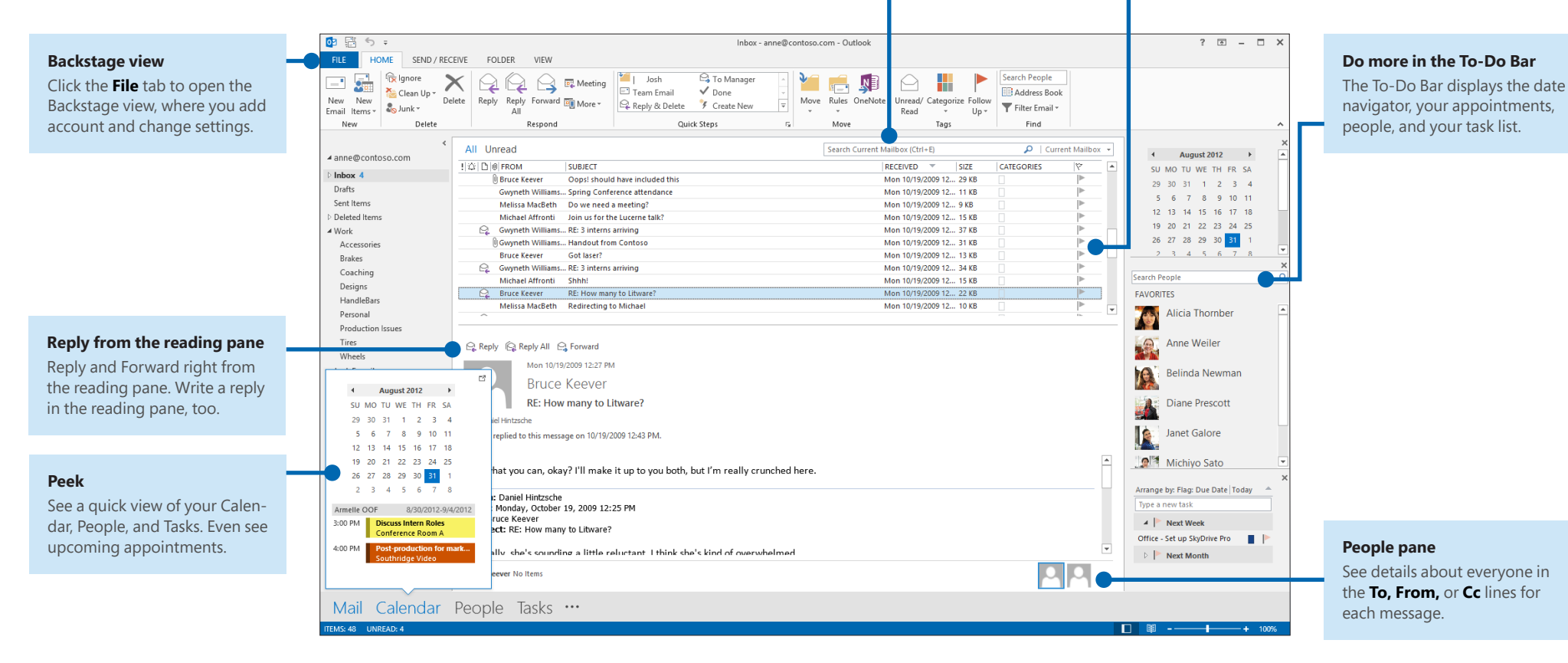

#### **Microsoft**

### First things first: Add your account

Before you can send or receive messages, you have to connect your email account. If your company uses Microsoft Exchange, Outlook 2013 will attempt to set up your email account for you.

If you use Internet-based email (such as Hotmail, Gmail, or Yahoo!), enter your name, email address, and password to set up your account.

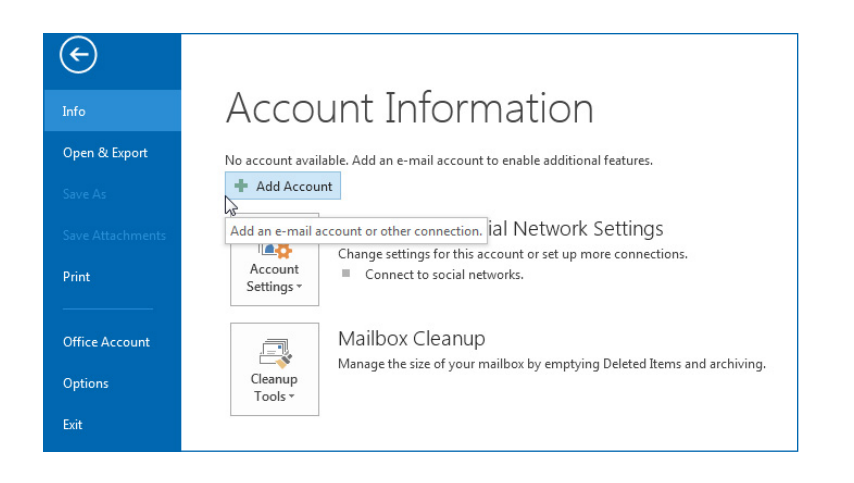

## Change the Office Theme

We've redesigned Office 2013 to provide a clean, uncluttered experience — like a blank piece of paper. If you want to see the different areas of Outlook more distinctly, you can change the Office Theme.

Use your **File** > **Office Account** settings to change the Office 2013 color scheme for all of your computers, or use the **Outlook Options** to change the color scheme on just this computer. You can choose from **White, Light Gray,** or **Dark Gray.**

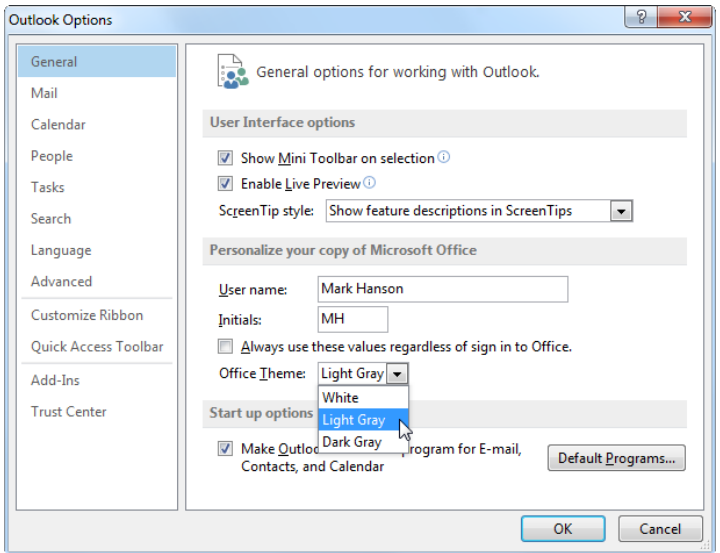

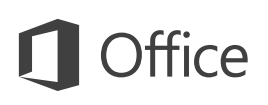

### Things you might be looking for

Use the list below to find some of the more common tools and commands in Outlook 2013.

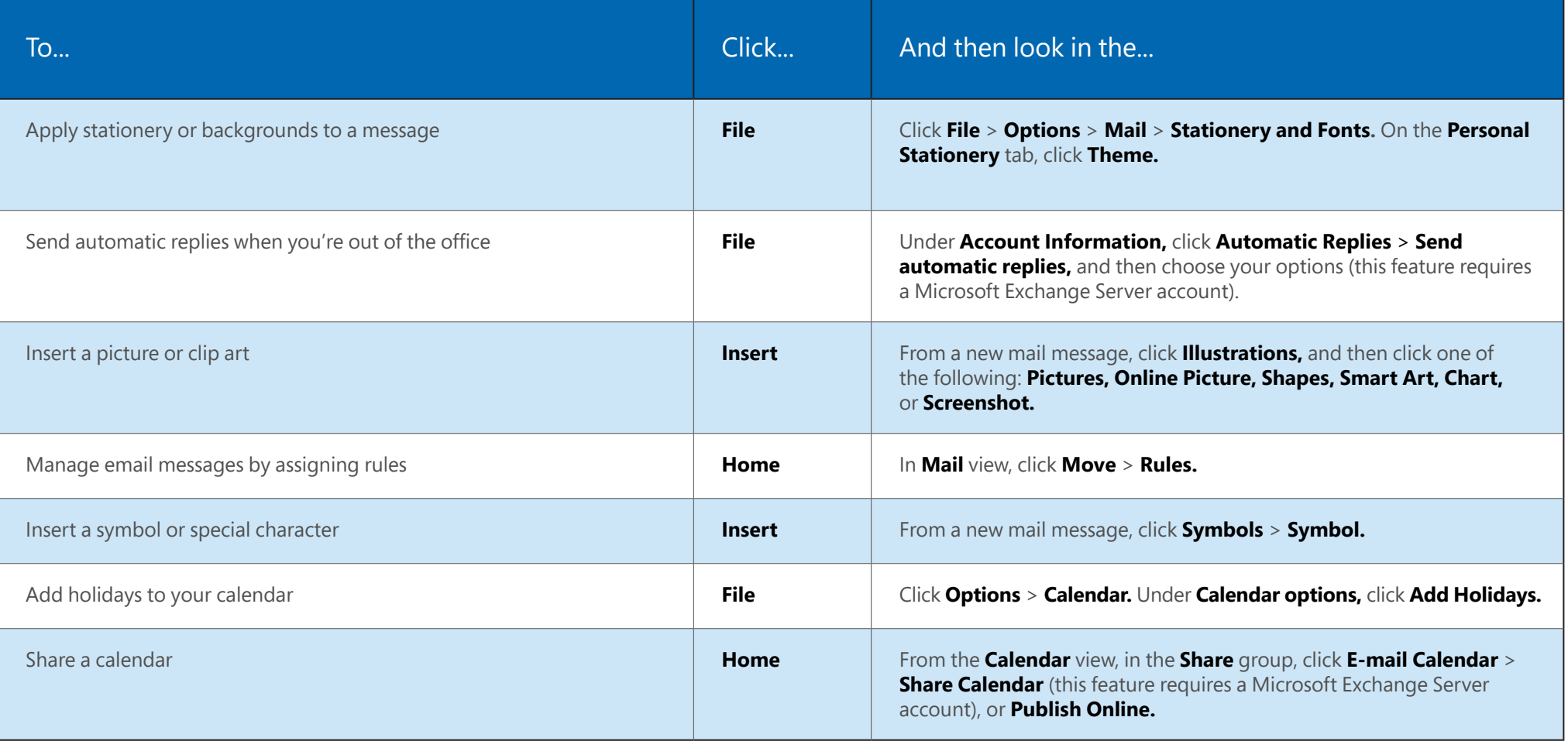

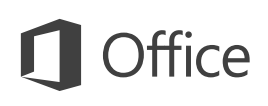

### Mail isn't the half of it

Communication is important, but your time is important, too. Outlook 2013 has updated how you manage your time, your people, and your tasks.

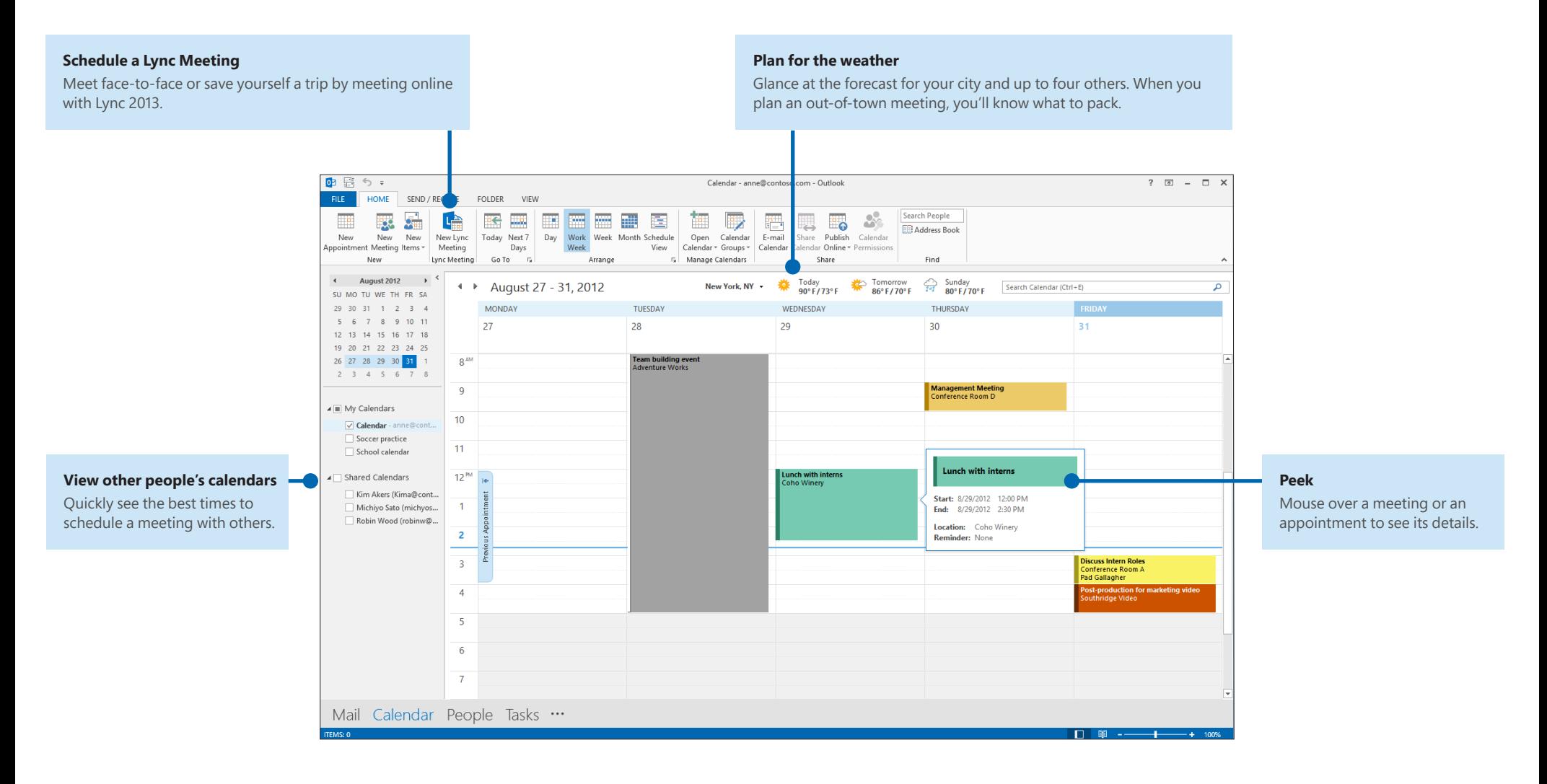

### Create an email signature

To create a new email signature, do the following:

- 1. Click **File** > **Options** > **Mail.** Under **Compose messages,** click **Signatures.**
- 2. In the **E-mail** Signature tab, click **New,** and then type a name for the signature.
- 3. In the **Edit signature** box, type the text that you want to include in the signature, then use the built-in tools to format it.

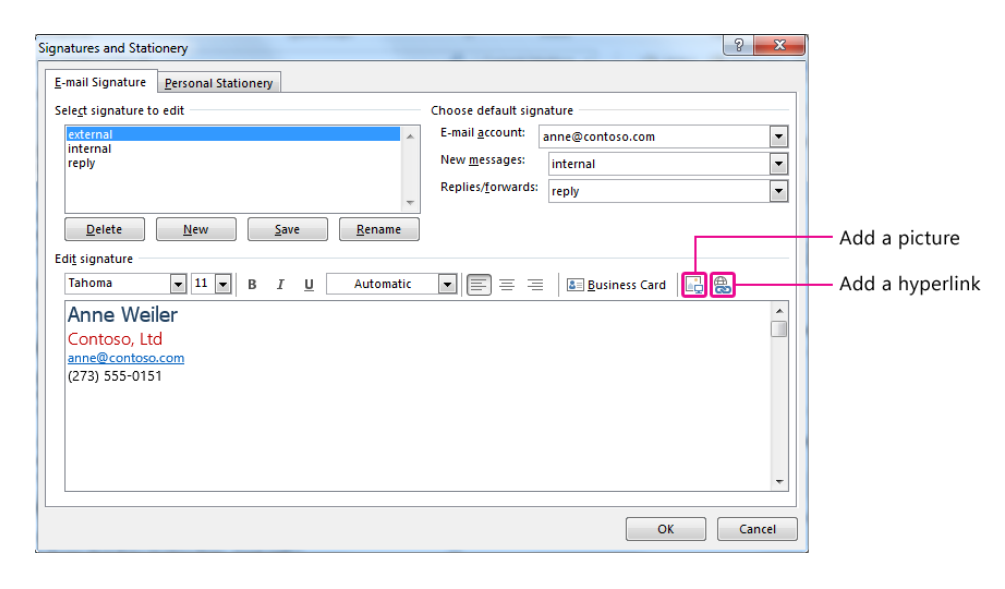

If you've already created a signature, you can copy it from one of your sent messages and then paste it here.

### Automatically add a signature to messages

To automatically add a signature to new email messages, do the following:

- 1. From any view, click **File** > **Options** > **Mail.** Under Compose messages, click **Signatures.**
- 2. Under **Choose default signature,** choose the signature to add to **New Messages.** If you want, choose a different signature for **Replies/forwards.**
- 3. To manually add a signature to a new message, from a new message, on the **Message** tab, in the **Include** group, click **Signature,** and then click the signature that you want.

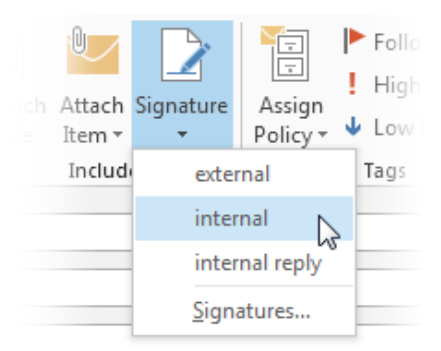

Free Manuals Download Website [http://myh66.com](http://myh66.com/) [http://usermanuals.us](http://usermanuals.us/) [http://www.somanuals.com](http://www.somanuals.com/) [http://www.4manuals.cc](http://www.4manuals.cc/) [http://www.manual-lib.com](http://www.manual-lib.com/) [http://www.404manual.com](http://www.404manual.com/) [http://www.luxmanual.com](http://www.luxmanual.com/) [http://aubethermostatmanual.com](http://aubethermostatmanual.com/) Golf course search by state [http://golfingnear.com](http://www.golfingnear.com/)

Email search by domain

[http://emailbydomain.com](http://emailbydomain.com/) Auto manuals search

[http://auto.somanuals.com](http://auto.somanuals.com/) TV manuals search

[http://tv.somanuals.com](http://tv.somanuals.com/)